## **Firefox Update**

**Unter EXTRAS => EINSTELLUNGEN => UPDATE können Sie einstellen dass die Updates automatisch eingespielt werden.**

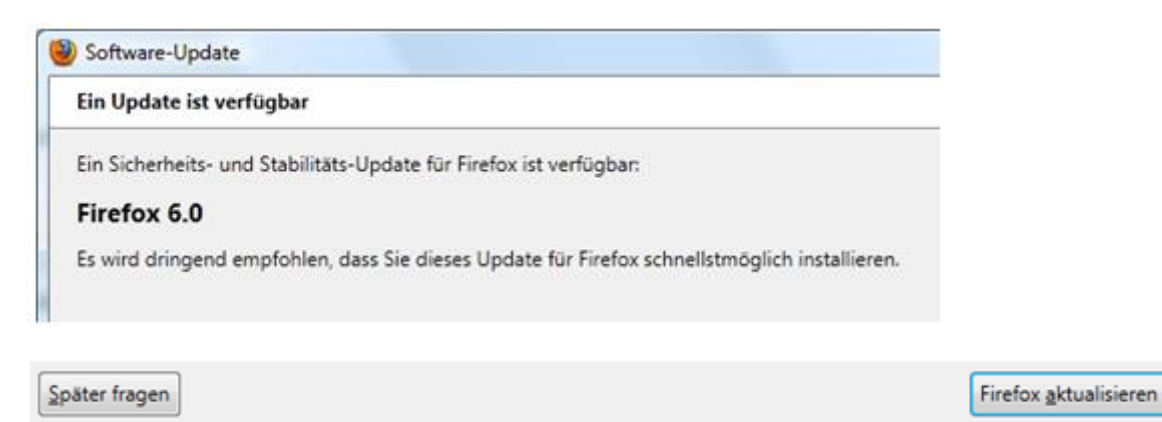

Das eigentliche Update müssen Sie manuell anstoßen.

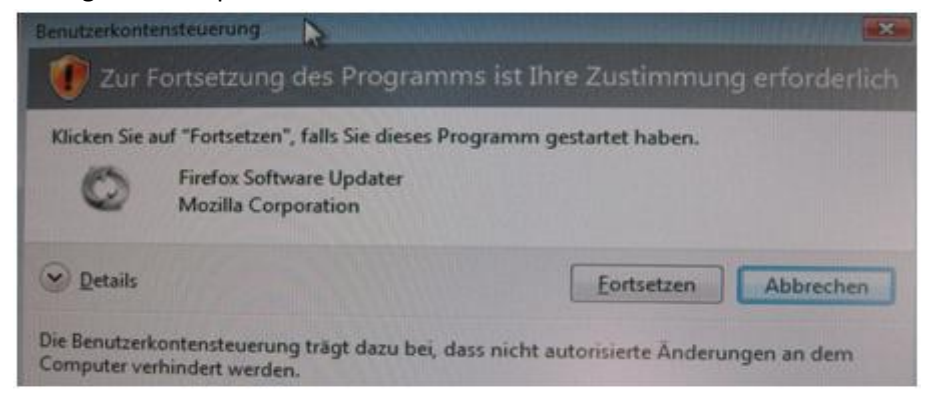

Sicherheitsabfrage des Betriebssystems => FORTSETZEN

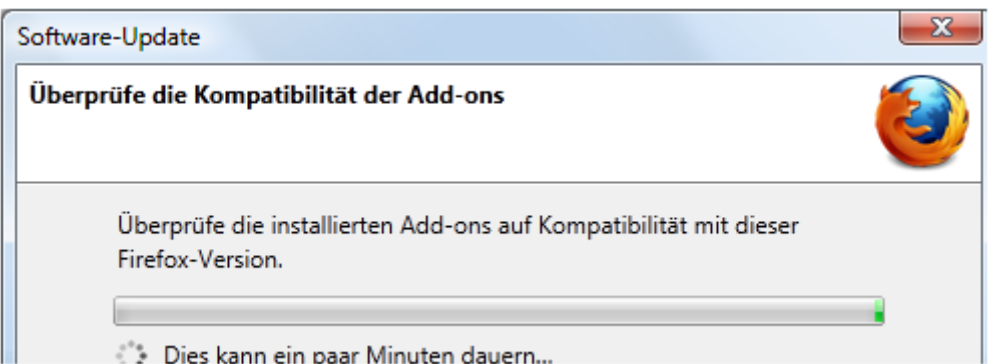

Überprüfung der Add-Ons auf Kompatibilität mit der neuen Version.

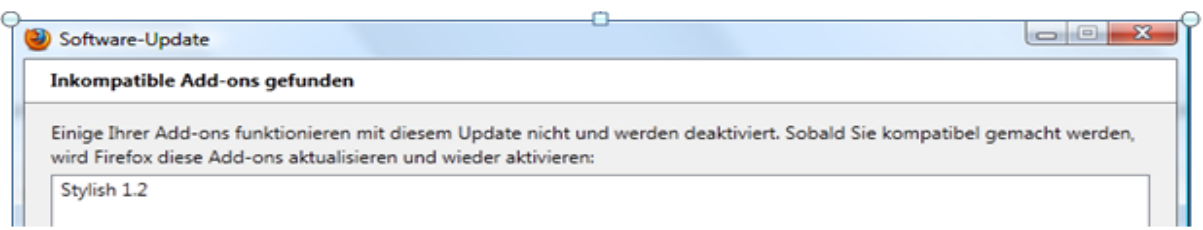

Unter Umständen werden installierte Add-Ons abgeschaltet. Nach einem Update der Add-Ons werden sie automatisch wieder aktiviert.

# **Firefox Update**

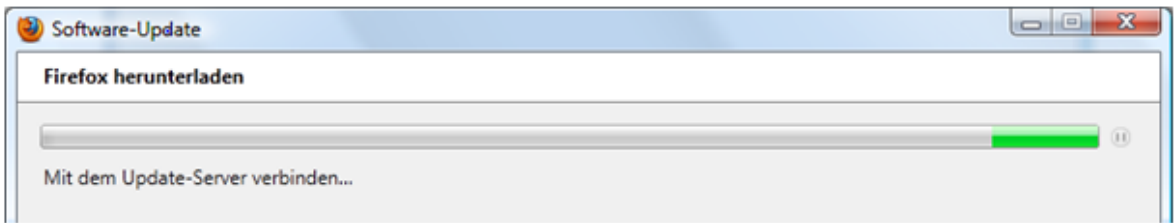

#### Suchen nach dem Update-Server

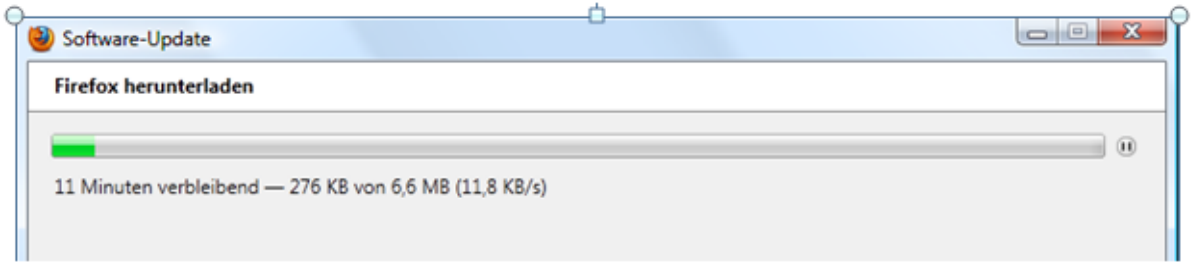

#### Und herunterladen der neuen Dateien.

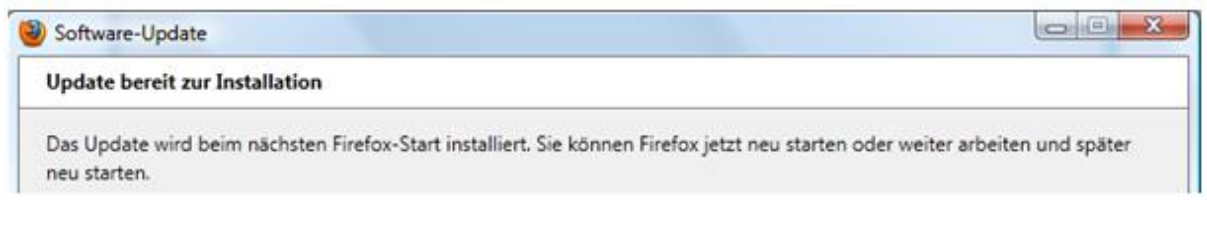

#### **Installation ist fertig**, sie müssen Firefox neu starten.

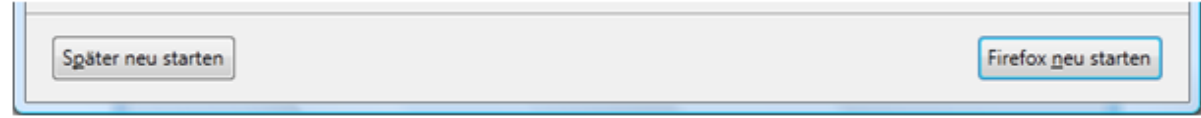

### **Unter HILFE=> ÜBER FIREFOX sehen Sie die Version und ob sie aktuell ist.**

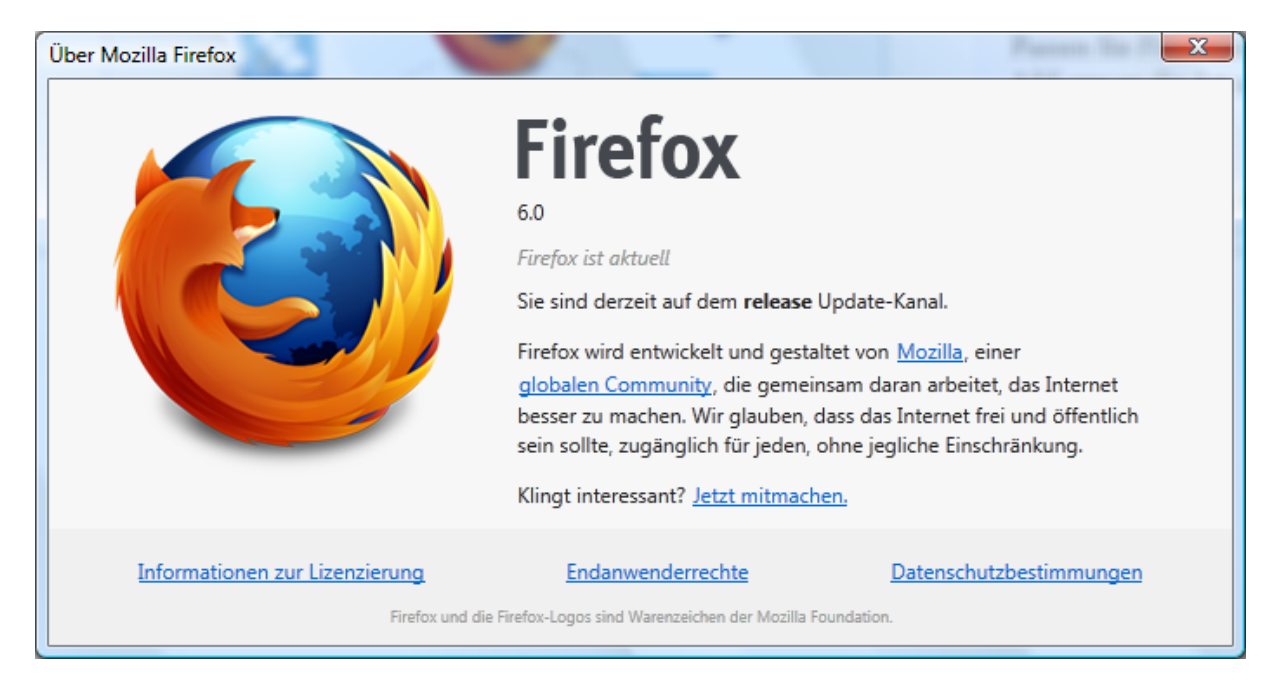